### **AURIZIO GRILLINI WEB FACTORY**

### **Corso di informatica di base**

# **Videoscrittura - I**

- **1. Videoscrittura: avvio di Word Elaborazione di documenti semplici La tastiera**
- **2. Selezione del testo e formattazione semplice del testo e del paragrafo**
- **3. I tipi di carattere (Font)**
- **4. Stampa**
- **5. Salvataggio**
- **6. Esercitazione: creazione, salvataggio e apertura di documenti di testo**
- **1. Videoscrittura: Avvio di Microsoft Word Elaborazione di documenti La tastiera** Il programma di videoscrittura (Microsoft Word) si avvia dal pulsante di avvio (**Start** o **Avvio**, a seconda delle versioni di **Windows**). È possibile trovare **Microsoft Word** direttamente nella sezione **Tutti i programmi** del menu **Start** oppure in un ulteriore sottomenu **Microsoft Office**.

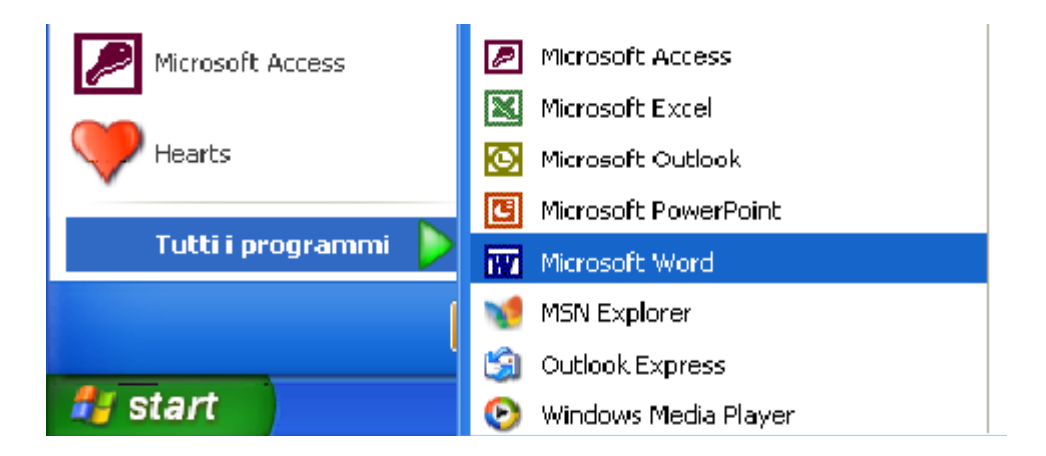

All'avvio di Microsoft Word si aprirà la finestra del programma, che presenta le stesse caratteristiche delle altre finestre di Windows, ed è composta dalla **barra del titolo** (in alto), dalla **barra dei menu**, da una o più **barre degli strumenti**, dall'**area di lavoro** (dove scriveremo i nostri documenti) e, in basso, dalla **barra di stato**. Nelle ultime versioni appare, sulla destra, il **riquadro attività**.

Sull'area di lavoro apparirà il **cursore** (una sorta di I lampeggiante), che ci indica la

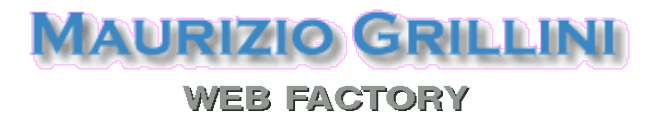

posizione in cui saranno inseriti i caratteri che digiteremo sulla tastiera.

Premendo i tasti della tastiera, i caratteri corrispondenti saranno inseriti nella posizione del cursore.

Per inserire un carattere maiuscolo si deve tenere premuto il tasto **Maiusc** (o **Shift**, alla sinistra della tastiera sopra il tasto Ctrl) e quindi si preme il carattere relativo. Analogamente per inserire i caratteri visualizzati sopra ai numeri e in tutti i casi in cui abbiamo due simboli sullo stesso tasto (esempio: é\*ç°;:). Attenzione all'apostrofo: è quel segno al di sotto del punto interrogativo (da non confondere con la virgola che è al di sotto del punto e virgola).

Per inserire degli spazi (tra una parola e un'altra, per esempio) si utilizza la **barra spaziatrice** (il tasto più largo, in basso, tra i tasti **Alt** e **Alt Gr**).

Per i tasti in cui appaiono tre simboli, quello di destra si inserisce tenendo premuto il tasto **AltGr** e quindi premendo il tasto corrispondente (esempio:  $\omega \# \epsilon$ ). Lo stesso risultato si ottiene premendo il tasto **Ctrl**, il tasto **Alt** e il tasto corrispondente.

Nell'inserire il testo non bisogna preoccuparsi della larghezza della pagina: quando saremo arrivati all'estremità destra del foglio, il cursore andrà automaticamente alla riga successiva. Se invece vogliamo noi andare a capo, utilizzeremo il tasto **Invio** (**Enter**), generando una interruzione di paragrafo.

Gruppi di caratteri formano le parole. Gruppi di parole le frasi, gruppi di frasi che si concludono con la pressione del tasto **Invio** i paragrafi. Cominciamo a inserire alcuni paragrafi (a destra nella colonna, seguendo le indicazioni sulla sinistra):

*Inserire il titolo*

*Premere due volte Invio*

*Inserire il testo e andare a capo solo dopo il punto.*

La tastiera

Per la P maiuscola si deve premere il tasto Maiusc e quindi il carattere P. L'apostrofo è sotto il punto di domanda (?), mentre per la  $\omega$  si deve usare il tasto AltGr.

Gruppi di caratteri formano le parole. Gruppi di parole le frasi, gruppi di frasi che si concludono con la pressione del tasto **Invio** i paragrafi. Cominciamo a inserire alcuni paragrafi (a destra nella colonna, seguendo le indicazioni sulla sinistra):

In caso di errori, per cancellare i caratteri appena digitati, alla sinistra del cursore, si usa il tasto con la freccia rivolta verso sinistra (**←**) posizionato sopra il tasto Invio. Per cancellare i caratteri alla destra del cursore si utilizza il tasto **Canc** (o **Del** in alcuni computer). Per spostarsi all'interno delle parole senza effettuare cancellazioni, utilizzare il mouse o le **frecce di direzione** (← ↑ → ↓) sulla destra sotto il tasto **Fine**.

#### **2. Selezione del testo e formattazione semplice del testo e del paragrafo**

## **AAURIZIO GRILLINI WEB FACTORY**

Per modificare le caratteristiche grafiche del testo si deve prima di tutto selezionarlo, in modo da indicare al programma di videoscrittura quale sarà l'oggetto delle modifiche. Per selezionare il testo, o parte di esso, si usa il meccanismo del trascinamento: posizionarsi col mouse all'inizio della prima parola da selezionare, premere il pulsante sinistro del mouse e, mantenendolo premuto, spostare il mouse fino all'ultima parola. Una volta selezionata la porzione di testo che ci interessa, rilasciare il tasto del mouse.

Il testo selezionato appare in negativo (e quindi di colore bianco su sfondo nero). Per deselezionare un testo è sufficiente fare un clic del mouse in una qualunque posizione nel documento.

Per **selezionare una sola parola** è sufficiente fare doppio clic all'interno di essa.

Per **selezionare un paragrafo** si deve fare un triplo clic all'interno di esso.

Per **selezionare una riga** si deve fare un semplice clic dopo aver posizionato il puntatore del mouse all'estremità sinistra della riga (il puntatore assumerà la forma di una freccia bianca rivolta a destra).

Per **selezionare l'intero documento** si deve selezionare dal menu **Modifica** la voce **Seleziona tutto**.

La **formattazione** di un testo consiste nell'applicare una forma ai caratteri e al paragrafo che compongono il testo. I **caratteri** sono i singoli caratteri, o raggruppamento di caratteri, che formano una o più parole. I **paragrafi** non sono altro che una o più righe di testo che terminano con un "a capo" forzato (con il tasto **Invio**), a meno che si tratti dell'ultima riga dell'intero testo. Per visualizzare o nascondere il carattere non stampabile che definisce la fine di un paragrafo si può utilizzare il pulsante  $\P$ Mostra / Nascondi presente sulla barra degli strumenti standard (che corrisponde alla voce di menu: **Visualizza** --> **Mostra/Nascondi**).

**Formattazione del carattere**: è possibile modificare vari attributi del carattere e del paragrafo grazie ai comandi presenti nella **barra di formattazione**. Ignoriamo la prima icona:  $\frac{1}{\text{Normale}}$  - che si riferisce agli stili.

Una volta selezionati i caratteri da formattare, possiamo scegliere, dalla **barra degli strumenti formattazione**:

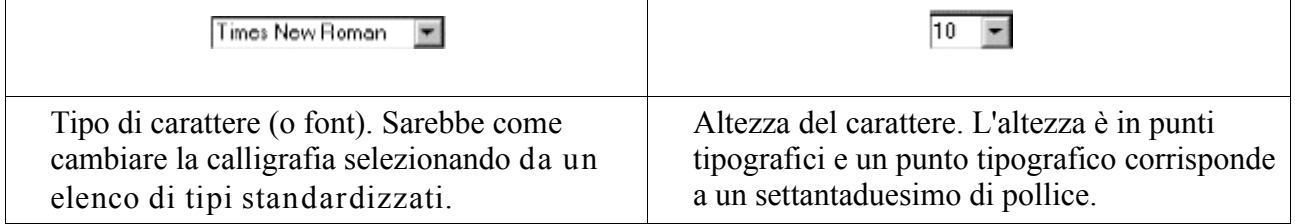

Dai successivi pulsanti è possibile modificare gli stili (**grassetto** e *corsivo*), anche in combinazione tra loro (*grassetto corsivo*), e applicare la sottolineatura, anche in questo

## **AAURIZIO GRILLINI WEB FACTORY**

caso in combinazione con gli stili (*grassetto corsivo sottolineato*). vari attributi del carattere e del paragrafo grazie ai comandi presenti nella **barra di formattazione**. Ignoriamo la prima icona:  $\frac{1}{\text{Normales}}$  che si riferisce agli stili.

Una volta selezionati i caratteri da formattare, possiamo scegliere, dalla **barra degli strumenti formattazione**:

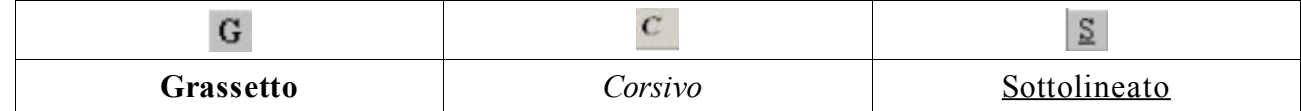

In alcune versioni di Microsoft Word, e in altri programmi di videoscrittura, l'icona del grassetto in alcune versioni potrebbe rappresentare una **B** (**Bold**), quella del corsivo una *I* (*Italic*) e quella del sottolineato una **U** (Underscore).

Spostandoci sull'estrema destra della barra troviamo il tasto  $\Delta$ - che ci permette di cambiare colore al testo. Basta semplicemente cliccare sulla piccola freccia a destra, e si potrà scegliere il colore preferito. Ricordarsi di selezionare il testo prima di applicare il colore. Cliccare su Automatico per avere di nuovo il colore predefinito.

Ulteriori selezioni possono essere fatte dalla voce di menu **Formato** --> **Carattere**, che vedremo in seguito.

**Formattazione del paragrafo**: sempre nella **barra di formattazione** sono presenti altri pulsanti che permettono di formattare il paragrafo. Ogni modifica effettuata alla formattazione di un paragrafo si applica all'intero paragrafo; se si tratta di un semplice paragrafo, non è necessario selezionarlo, mentre per più paragrafi in successione si può utilizzare il metodo del trascinamento, cliccando sulla sinistra del primo paragrafo e trascinando il mouse fino all'ultimo paragrafo da selezionare.

Per quanto riguarda il paragrafo è possibile allinearlo a sinistra, a destra, al centro o giustificato (sia a sinistra sia a destra) mediante i pulsanti della **barra di formattazione**.

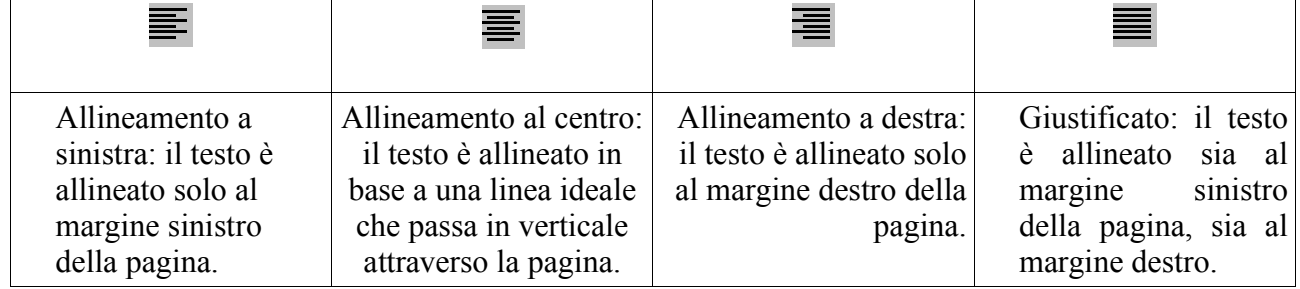

Nelle ultime versioni di Microsoft Word è presente un ulteriore pulsante che permette di regolare l'interlinea (la distanza tra successive righe di testo). Nelle versioni precedenti questa doveva essere impostata attraverso una particolare voce di menu, come vedremo più avanti. L'interlinea si applica all'intero paragrafo. Impostare una interlinea a 1,5 permette di dare maggiore leggibilità a l testo.

#### **3. I tipi di carattere (Font)**

I tipi di carattere corrispondono alla nostra calligrafia. Sono standardizzati, e sono suddivisi in due gruppi principali: con le grazie (Serif) o senza grazie (Sans-serif). I caratteri con le grazie hanno dei particolari 'ricami' al termine dei tratti (Times New Roman). Tra i caratteri senza grazie i più diffusi sono Arial, Helvetica e Verdana.

#### **4. Salvataggio**

Per memorizzare nel computer il documento realizzato, selezionare dal menu **File** --> Salva. È anche possibile utilizzare l'icona **presente sulla barra degli strumenti Standard**. Se il documento è nuovo, apparirà la finestra **Salva con nome**, dove si potranno selezionare la cartella in cui salvare il documento (in alto, **Salva in:**) e il nome del documento (in basso, **Nome file:**).

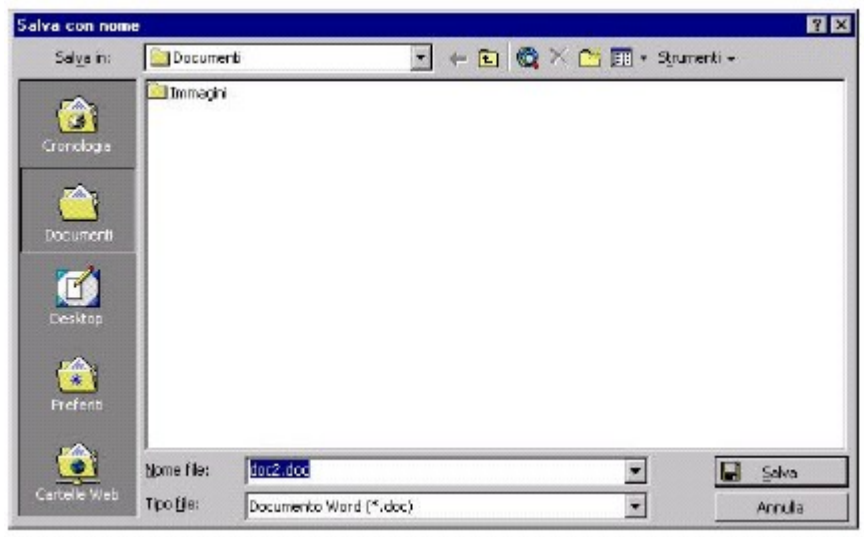

È anche possibile salvare il documento in un formato differente dal Microsoft Word (in basso, **Tipo file**), anche se non raccomandabile. Generalmente si salva in formati di file differenti per poter migrare i documenti da un programma di videoscrittura ad un altro. Confermando il salvataggio (in basso a destra, pulsante **Salva**), il documento sarà memorizzato e il nome del documento apparirà sulla barra del titolo.

Per chiudere un documento, selezionare **Chiudi** dal menu **File**. Microsoft Word rimarrà in esecuzione per poter aprire altri documenti o crearne di nuovi. Potremo riaprire il nostro documento selezionando **Apri** dal menu **File** e quindi cliccando sul nome del nostro documento e quindi sul bottone **Apri**.

#### **5. Stampa**

Prima di stampare un documento è sempre bene verificare l'effetto che avrà il

## **AAURIZIO GRILLINI WEB FACTORY**

documento una volta stampato. Selezionare dal menu **File** --> **Anteprima di stampa**

per visualizzare l'anteprima. È anche possibile utilizzare l'icona  $\Box$  presente sulla

barra degli strumenti **Standard**. Per stampare dall'anteprima di stampa, utilizzare l'icona raffigurante una stampante oppure selezionare dal menu **File** --> S**tampa...**

Per uscire dalla modalità Anteprima **di stampa**, utilizzare il pulsante **Chiudi**.

Per stampare direttamente dal documento, utilizzare l'icona raffigurante una stampante oppure selezionare dal menu **File** --> S**tampa...**

#### **6. Esercitazione: creazione, salvataggio e apertura di un documento di testo**

È molto importante comprendere bene l'utilizzo della tastiera, il meccanismo di salvataggio dei documenti e la stampa. Ricordarsi sempre di selezionare il testo prima di applicare la formattazione del carattere, e che la formattazione del paragrafo si riferisce al paragrafo in cui è attualmente posizionato il cursore del mouse.

Per chiudere Microsoft Word, cliccare sul pulsante X in alto a destra della finestra di Microsoft Word. Se abbiamo effettuato delle modifiche al documento ci verrà chiesto se vogliamo salvarle (Sì) , abbandonarle (No) o annullare l'uscita dal programma.

Come esercizio trascrivete e formattate a piacere il seguente testo

#### **Viaggio in Austria**

Scappiamo dall'Italia all'alba per evitare di fare il viaggio sotto il sole cocente. Arriviamo in Carinzia nel primo pomeriggio e troviamo un tempo estremamente mite. Ci sediamo all'aperto ed ordiniamo una grigliata, pur senza conoscere la lingua (è semplice: basta indicare il piatto del vicino). L'appetito è non è grande, e beviamo birra per dissetarci.

Avete notato nulla di strano? Probabilmente il correttore grammaticale di Microsoft Word (se attivo) nel verificare la correttezza del testo per quanto riguarda l'ortografia e la grammatica ha trovato un errore alla parola beviamo (e non ha rilevato l'errore della negazione a inizio frase). Niente paura: è il computer a sbagliare!

Per finire, alcune note sulla punteggiatura:

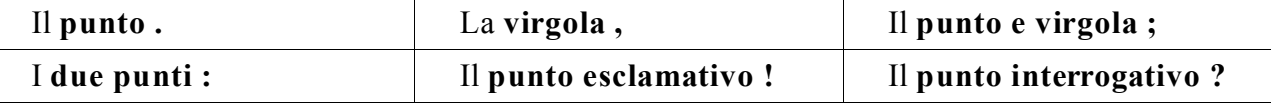

Si scrivono subito dopo la parola che precede e devono essere seguiti da uno spazio. Le **parentesi ( )** e **le virgolette " "** vogliono uno spazio prima dell'apertura e dopo la chiusura (nessuno spazio invece prima e dopo il testo contenuto).

L'**apostrofo '** si scrive unito alla parola precedente e a quella successiva.

Attenzione agli accenti: perch**é** è diverso da **è**.